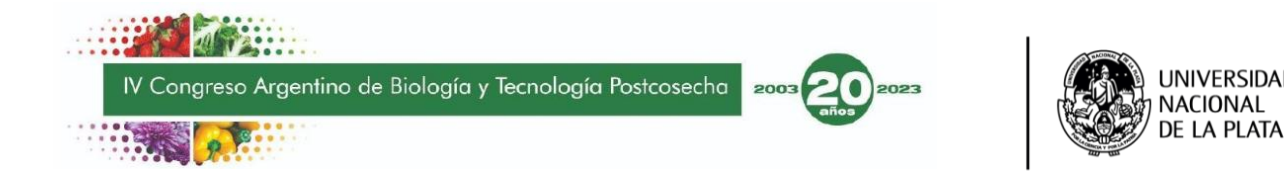

# UNIVERSIDAD NACIONAL DE LA PLATA

# **IV Congreso Argentino de Biología y Tecnología Postcosecha**

# INSTRUCTIVO PARA AUTORES/AS | 2023

# **ENVÍO DE ARTÍCULOS EN PLATAFORMAS OJS**

*Este instructivo fue realizado en base a: Ruiz, A. y Marco, P. (2019). El envío de artículos en plataformas OJS [instructivo]. Recuperado de http://sedici.unlp.edu.ar/handle/10915/79358*

Para dar comienzo al proceso de envío de un artículo a las diferentes revistas científicas que la institución edita mediante la plataforma *Open Journal Systems* (OJS) los/as autores/as deben acceder a l[a siguiente página:](https://backend.congresos.unlp.edu.ar/index.php/cabtp2023/login)

Para luego «**Iniciar sesión»** (para esto es preciso que se encuentren registrados/as con la categoría de autor/a), acceder a la opción **«Enviar un artículo»** y completar los cinco pasos solicitados por el sistema.

# **1-¿Cómo CREAR UNA CUENTA?**

Si no es un/a usuario/a registrado/a, antes de iniciar el proceso de envío de un artículo deberá acceder a la opción **«Registrarse»**, completar los campos que le solicita el sistema y aceptar, desde el correo electrónico consignado, la confirmación del registro.

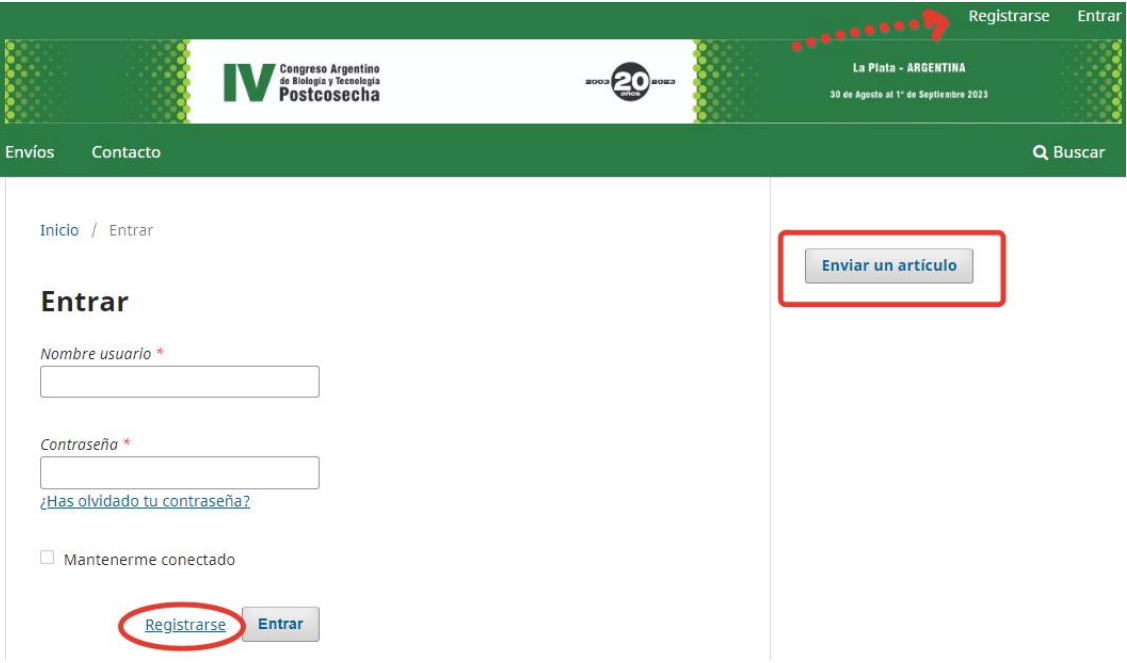

Cuando haya confirmado el registro, haga clic en el botón **«Enviar un artículo»**.

# **2-¿Cómo REALIZAR UN ENVÍO?**

Una vez iniciada su sesión, haga clic en el botón **«Nuevo envío»**

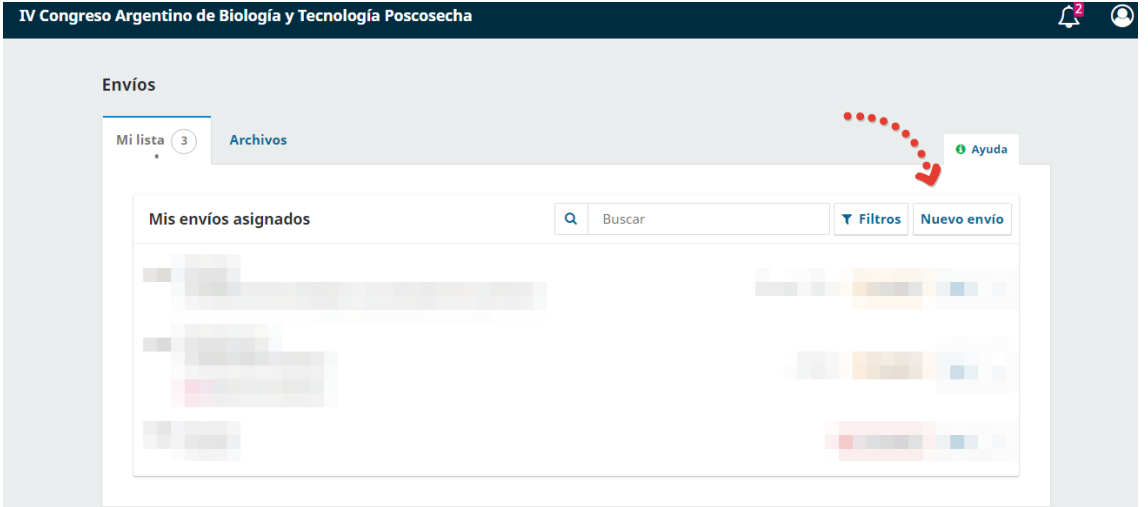

El sistema lo llevará a un menú de **5 PASOS** que le permitirán realizar el envío.

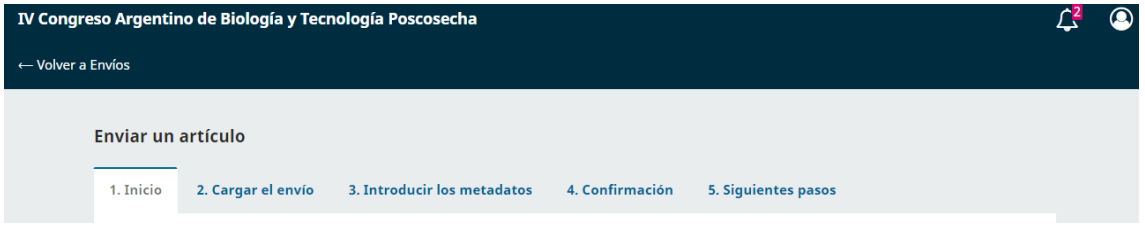

### ∎**PASO 1: Inicio**

En este paso en «Sección» debe elegir el área temática donde considera que se debe incluir su trabajo, verificar y tildar los diferentes «Requisitos de envío» y, si lo considera necesario, introducir «Comentarios para el editor».

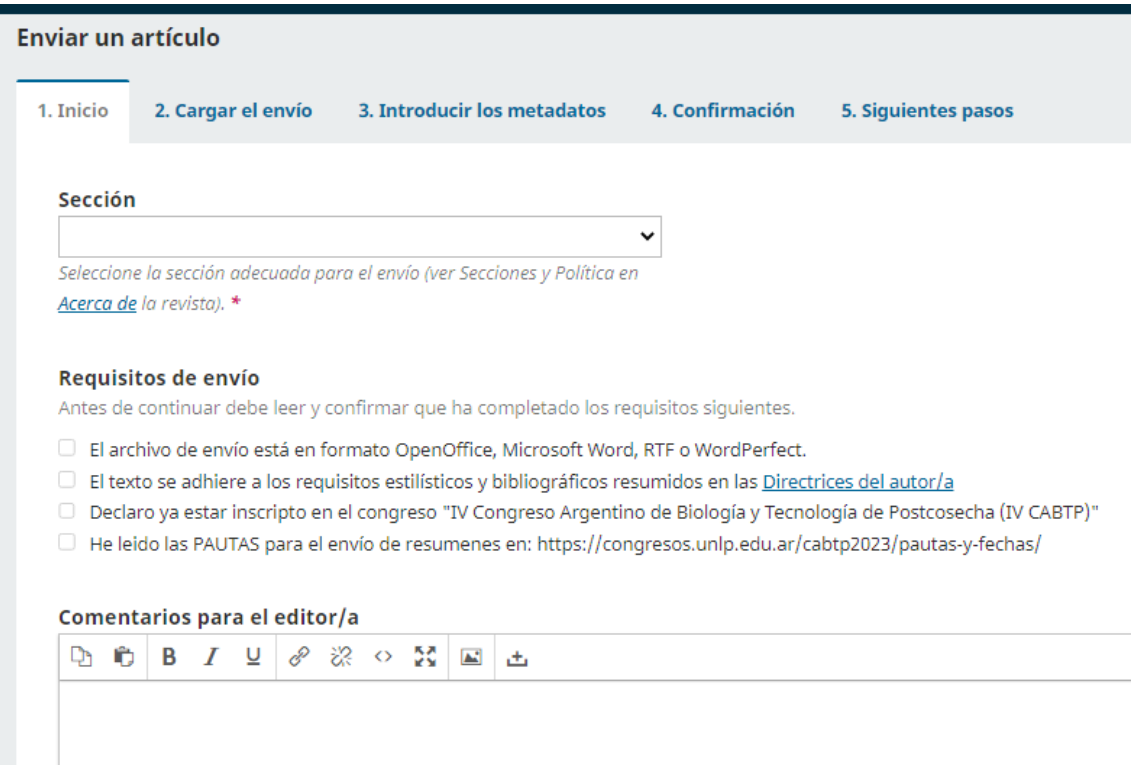

Luego se requiere aceptar los «Derechos de Autor» y presionar **Guardar y Continuar** para proseguir.

#### Aceptar la declaración de derechos de autor

#### Aquellos autores/as que realicen envíen trabajos a este congreso, aceptan los términos siguientes:

- a. Los autores/as conservarán sus derechos de autor y garantizarán a este evento el derecho de primera publicación de su obra, el cuál estará simultáneamente sujeto a la Licencia de reconocimiento de Creative Commons (BY-NC-SA) 4.0, que permite a terceros compartir la obra siempre que se indique su autor y su primera publicación aquí; que no se haga uso comercial y que, si se remezcla, se transforma o se crea a partir del material, se distribuya bajo la misma licencia del original.
- b. Los autores/as podrán adoptar otros acuerdos de licencia no exclusiva de distribución de la versión de la obra publicada siempre que se indique la publicación inicial en este evento.
- c. Se permite y recomienda a los autores/as difundir su obra a través de Internet (p. ej.: en archivos telemáticos institucionales o en su página web) antes y durante el proceso de envío, lo cual puede producir intercambios interesantes y aumentar las citas de la obra publicada.
- □ Estoy de acuerdo en cumplir los términos de la declaración de derechos de autor.
- □ Sí, consiento que mis datos se recopilen y se almacenen de acuerdo con la declaración de políticas.

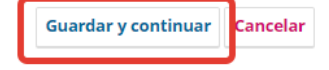

### ∎ **PASO 2: Cargar el envío**

En este paso, se abrirá una nueva ventana que le permitirá cargar su archivo. En la primera solapa (Cargar envío), debe subir el material en formato Microsoft Word, OpenOffice, RTF o WordPerfect (respetando las [pautas](https://congresos.unlp.edu.ar/cabtp2023/pautas-y-fechas/) de formato). **Enviar un artículo** 

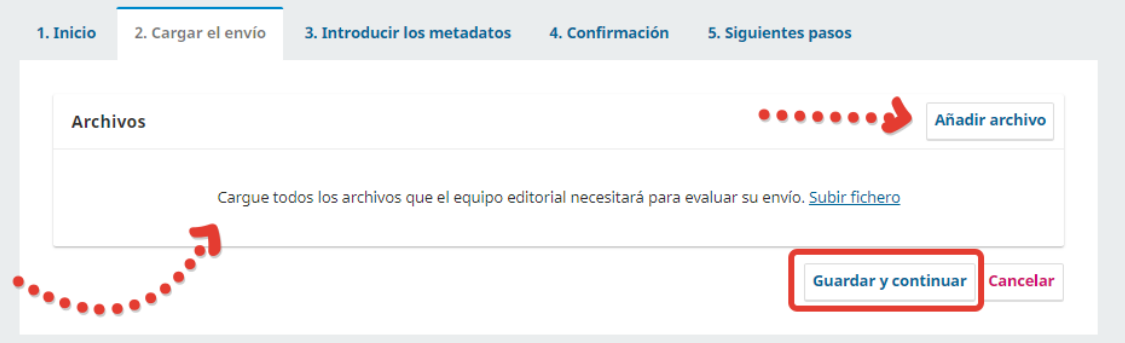

**En «¿Qué tipo de archivo es?» debe indicar si su trabajo solo desea presentarlo como resumen o si desea que sea considerado para presentarlo como trabajo completo.** Ignore la opción Otro. Presionar **Guardar y Continuar** para proseguir.

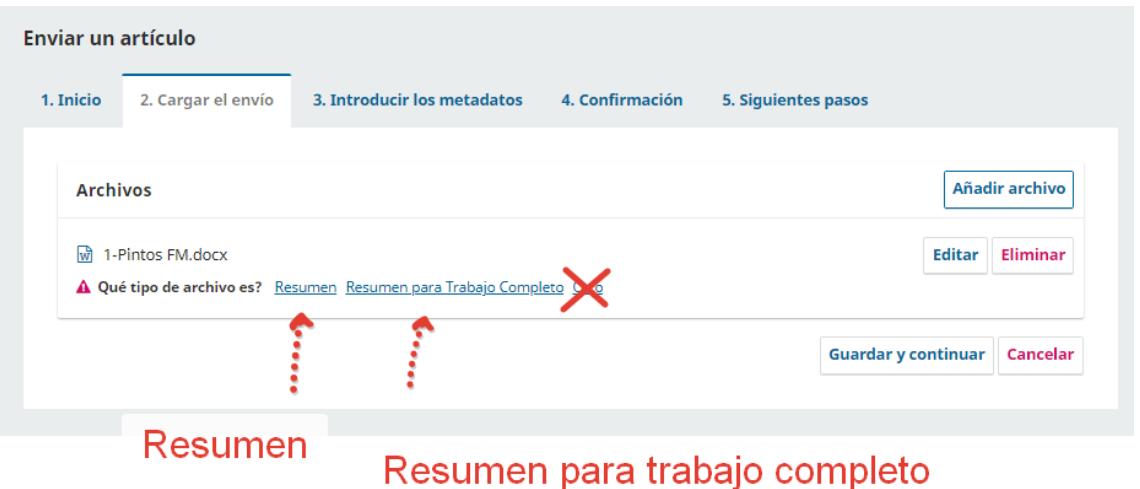

### ∎ **PASO 3: Introducir los metadatos**

En este paso, deberá indicar nuevamente el **área temática en el cuadro «Prefijo»** e incluir el título y resumen del trabajo (recuerde el máx. de 500 palabras), pudiendo la sección subtítulo ser ignorada.

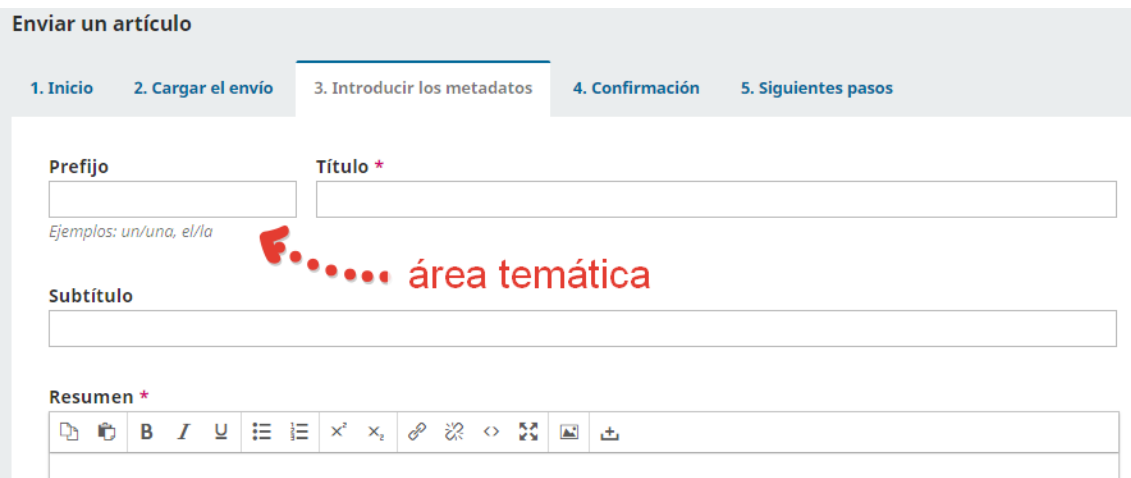

Más abajo se pueden adicionar más autores del trabajo. En ese caso se despliega una lista de datos que debe ser completada con los datos del nuevo autor. También se deben introducir nuevamente las palabras clave, presionando la tecla *Enter* luego de cada tipeo. Presionar **Guardar y Continuar** para proseguir.

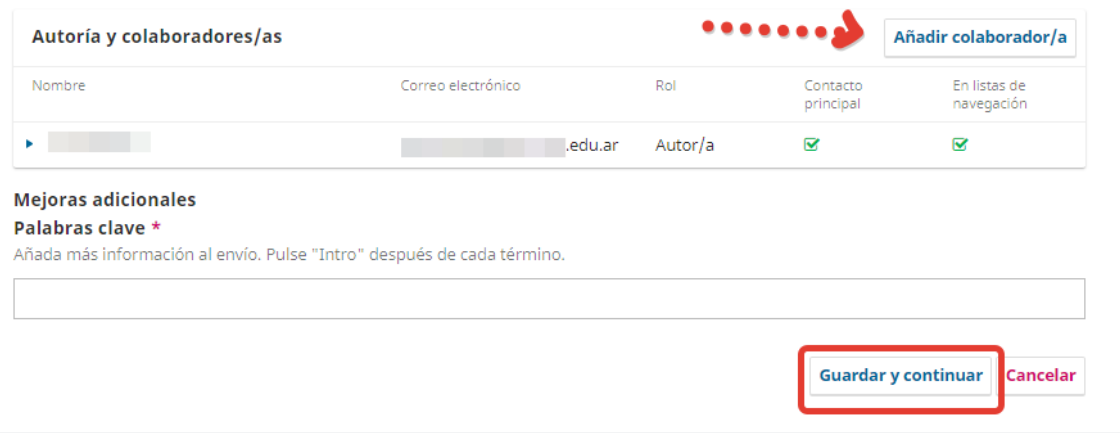

# ∎ **PASO 4: Confirmación**

En este paso, el sistema le confirmará que su carga está lista para ser enviada y le ofrecerá la posibilidad de volver atrás para revisar la información consignada en los pasos anteriores.

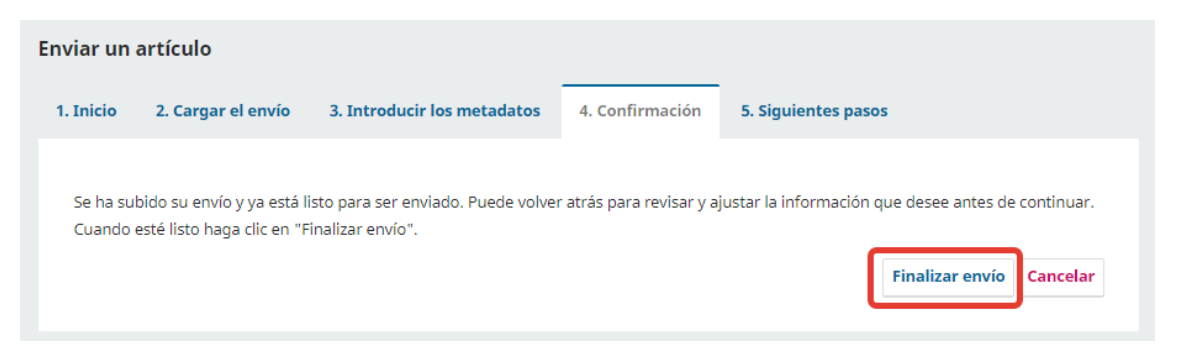

# ∎ **PASO 5: Siguientes pasos**

En este último paso, el sistema le informará que la revista ha sido notificada sobre el envío que usted ha realizado y que recibirá un correo electrónico de confirmación.

Verifique la recepción de este correo ya que allí se le facilitará la URL que le permitirá seguir el progreso del proceso editorial de su artículo.

*Recuerde que luego del envío de los trabajos, el congreso se comunicará con usted por medio del correo electrónico que utilizó en la inscripción, en «Registrarse».*